# **GUIA RÁPIDO SISTEMA GAT – Gestão de Atendimento Técnico**

#### **ACESSO**

 Acesso [www.databras.com.br](http://www.databras.com.br/) ACESSO SISTEMAS -> CLIENTES -> GAT (Gestão de Atendimento Técnico)

#### **MENU**

Gestão de Atendimento técnico Inicio Sobre Contato Novo Usuario Troca Senha Cadastrar chamado **Início** - Volta para a tela de filtro **Sobre** - Sistema desenvolvido pela DATABRAS em C-SHARP para consulta de chamados no GAT. (Gestão de Atendimento Técnico) . **Contato** - Databras Informática - Rua da Conceição, 105, 15º andar – Centro, Rio de Janeiro P: (21) 2518-2363, Support: Marketing, Marketing: Suport **Novo Usuário** - Volta para a tela de Login **Troca Senha** – Troca senha de acesso

**Cadastrar Chamado** – Link para sistema de cadastramento de chamados

#### **LOGIN**

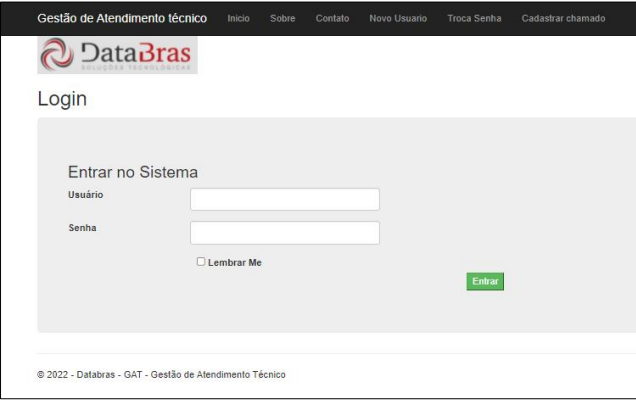

- **Campo usuário** nome de usuário definido pela DATABRAS
- **Campo Senha** Senha inicial definida pela DATABRAS que deverá ser trocada no primeiro acesso
- **Check Lembrar Me** Se checado o sistema irá lembrar a senha digitada no último acesso
- **Botão Entrar** Submete as informações de Login ao sistema. Se forem aceitas o usuário terá acesso ao sistema

## **FILTRO DE PESQUISA**

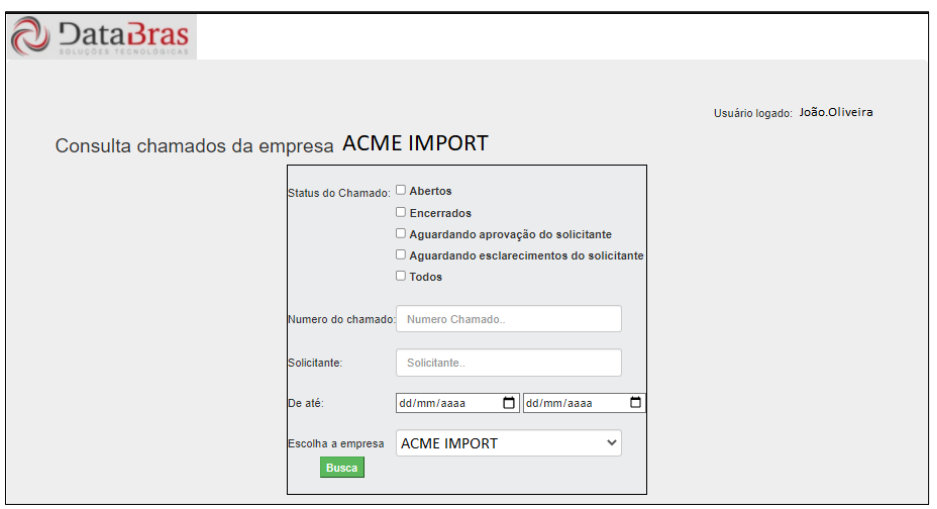

- **Campo Status do Chamado** Os status poderão ser concatenados
	- o **Abertos**: Chamados em andamento pelo pela DATABRAS
	- o **Encerrados**: Chamados encerrados retroativos à 1(um) da data atual
	- o **Aguardando aprovação do solicitante**: Chamados já implementados e colocados em produção que aguardam aprovação do solicitante para serem fechados
	- o **Aguardando esclarecimentos do solicitante**: Chamados os quais a DATABRAS necessita de mais informações do cliente para que possam ser resolvidos.
	- o **Todos**: São todos os status destacados acima. Obs: se nenhum status for escolhido a opção automática será "Todos"
- **Campo Número do chamado** O usuário poderá pesquisar pelo número do chamado

#### **Campo Solicitante**

- o Se o usuário estiver registrado no sistema como "Supervisor", poderá digitar o nome ou parte do nome de um outro solicitante para que o sistema informe os chamados deste solicitante.
- o Caso não digite nenhum solicitante e o usuário for "Supervisor" a consulta será feita para todos os solicitantes
- o Se o usuário não for um "Supervisor", o sistema permitirá que ele consulte apenas chamados solicitados por ele mesmo. O campo será desabilitado.
- **Campo de até** Data inicial e data final de abertura do chamado
	- o Em caso de Chamados encerrados, a data inicial será sempre um ano retroativo no máximo independente do que for digitado
- **Campo Escolha a Empresa** Será sempre fixo na empresa o usuário logado

**Botão "Busca"** – Ao ser clicado o sistema irá exibir o resultado da pesquisa

### **RESULTADO DA PESQUISA**

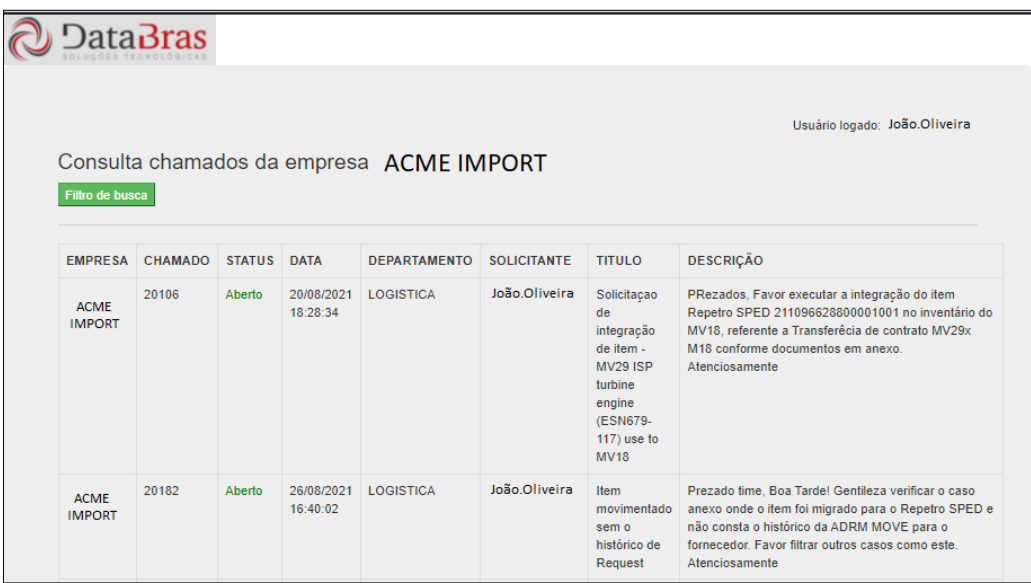

- **Campo Empresa** Indica a empresa a qual pertence o chamado
- **Campo chamado** Indica o número (ID) do chamado
- **Campo Status** Indica o Status do chamado que poderá ser Aberto, Encerrado, Em

Aprovação ou em Esclarecimentos

- **Campo Data** Indica a data de abertura do chamado
- **Campo Departamento** Indica a qual área da empresa o solicitante pertence
- **Campo Solicitante** Indica o nome do(s) solicitante(s) do chamado
- **Campo Título** Indica o Título do chamado (Texto sucinto)
- **Campo Descrição** Indica a descrição completa do chamado
- **Botão Filtro de Busca** O clicar neste botão o sistema irá voltar para a tela de filtro